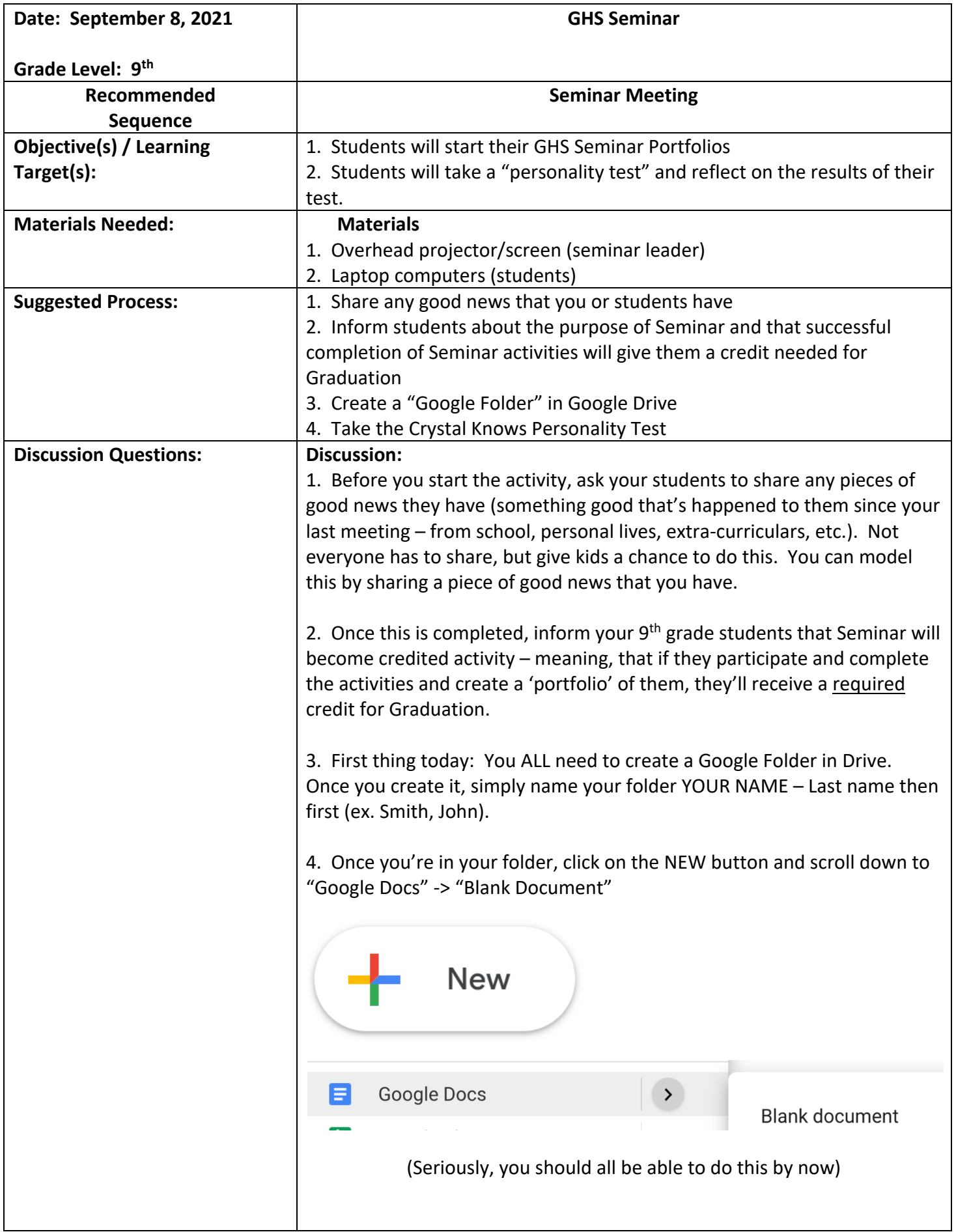

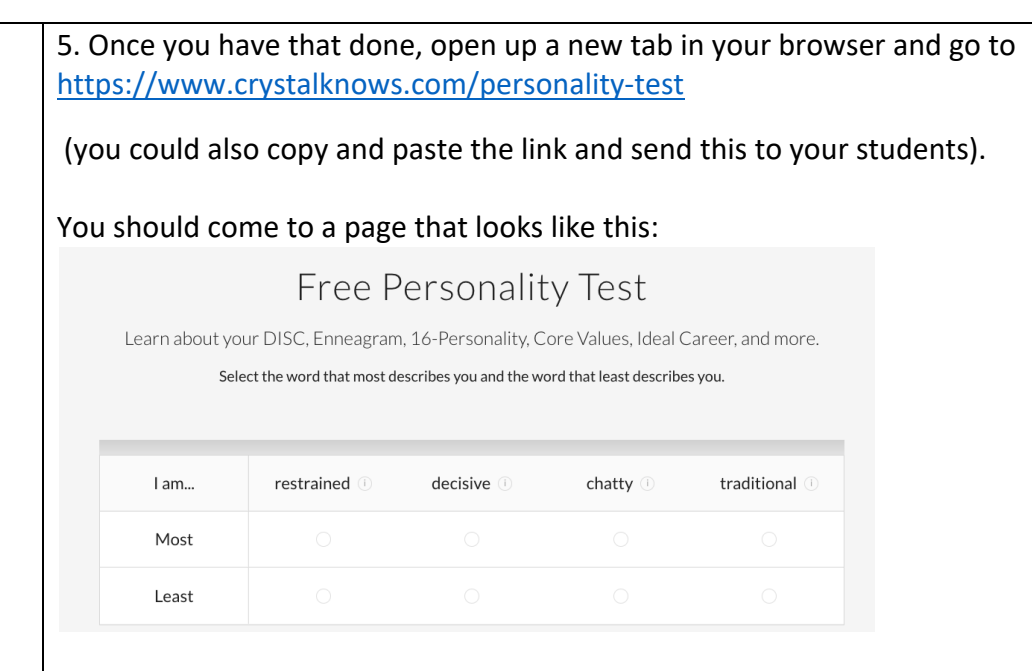

6. You are going to take a personality test (and I'll give you fair warning, it's different you may not like the choices but choose 1 that is most like you and 1 that is least like you - pay attention and answer the questions thoughtfully).

8. Once you have answered the questions, it will ask you take you to your results ("Disc Test" & Type).

- In the next page, just click on "Sign up For a Free Account" and after you've entered your email & password info, it will ask you what your gender, location, and role are (Select Student) as your role and don't worry about entering in a job type.
- Once you've read your reports and clicked through the "Next Boxes" go to "Profile" at the top of the page.

## Discussion

- Read your report
	- Does anything surprise you about it?
	- Did you feel like it was accurate? Why or why not?
	- Do the 3 words used to describe you sound accurate?
	- What about it was accurate? What about it was not?
	- Were there any findings that you want to stay the same about yourself? Were there any findings that you want to change?
	- What do others need to know about you according to this?

9. Take a minute to copy and paste the full report from the crystalknows webpage, onto the document you opened in your Google Folder. You can title the document "9<sup>th</sup> Grade Personality Test"

10. Congratulations – you have your first "Graduation Portfolio" assignment done!